# **Venue 7 Serie 3000**

**Manual del Usuario**

Modelo de dispositivo: Venue 3741

Modelo regulatorio: T02C Tipo regulatorio: T02C001

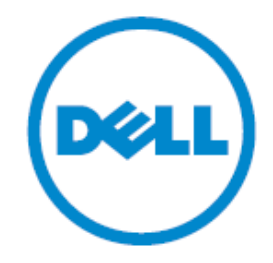

## **NOTAS, PRECAUCIONES Y ADVERTENCIAS**

- **NOTA:** Una NOTA indica información importante para ayudarle a aprovechar su computadora al máximo.
- **PRECAUCIÓ N: Un aviso de PRECAUCIÓ N indica daños potenciales al producto o pérdida de datos y le indica cómo evitar el problema.**
- **ADVERTENCIA: Un aviso de ADVERTENCIA indica la posibilidad de daños a la propiedad, heridas personales o muerte.**

#### **Copyright © 2014 Dell Inc. Todos los derechos reservados.**

Este producto está protegido por leyes de propiedad intelectual y derechos de autor de los Estados Unidos e internacionales. Dell™ y el logo de Dell son marcas registradas de Dell Inc. en los Estados Unidos y/o en otras jurisdicciones. Todos los demás nombres y marcas registradas que se mencionan en este manual son marcas registradas de sus respectivos dueños.

2014-09 Rev.A00

### Contenido

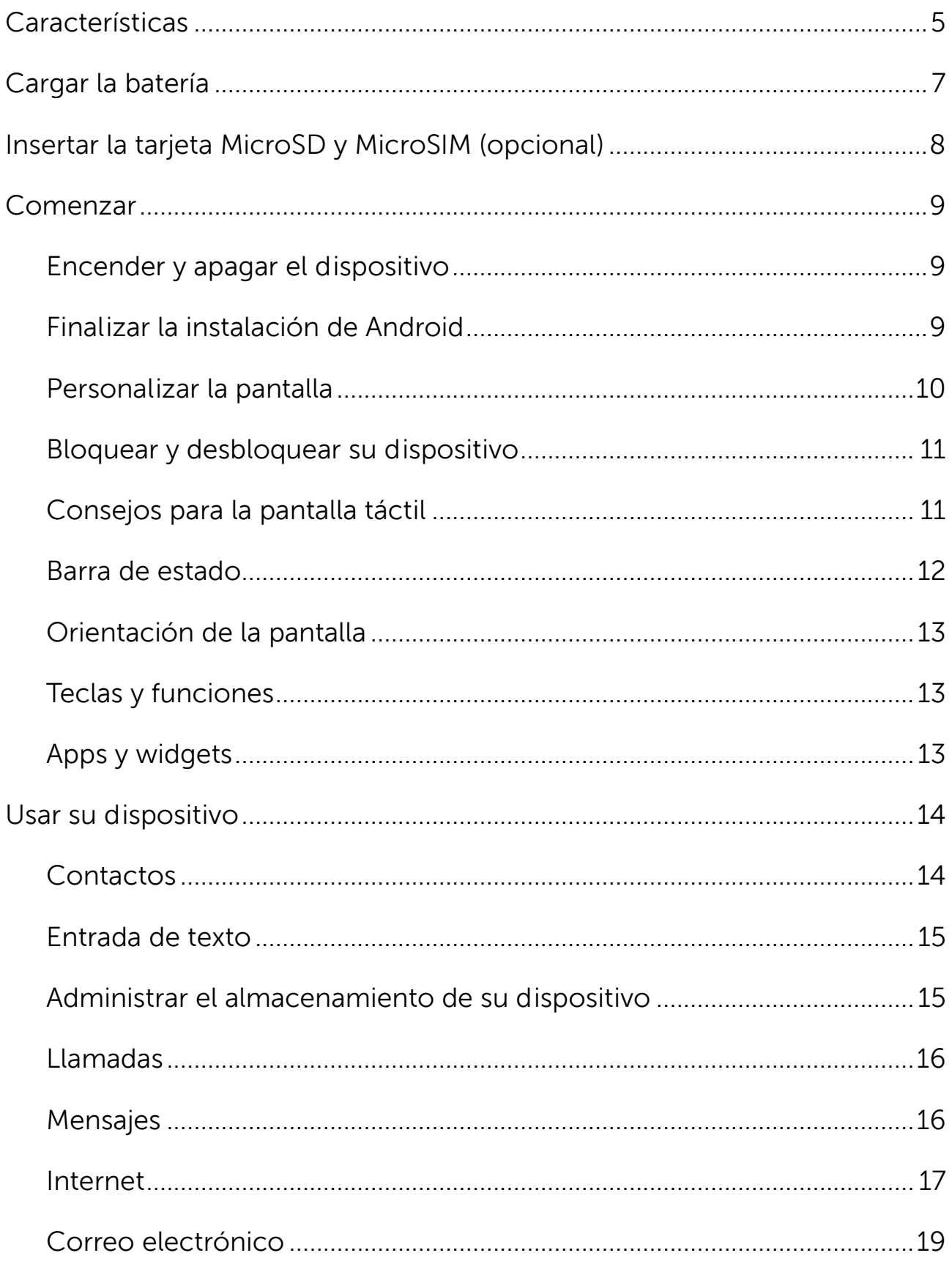

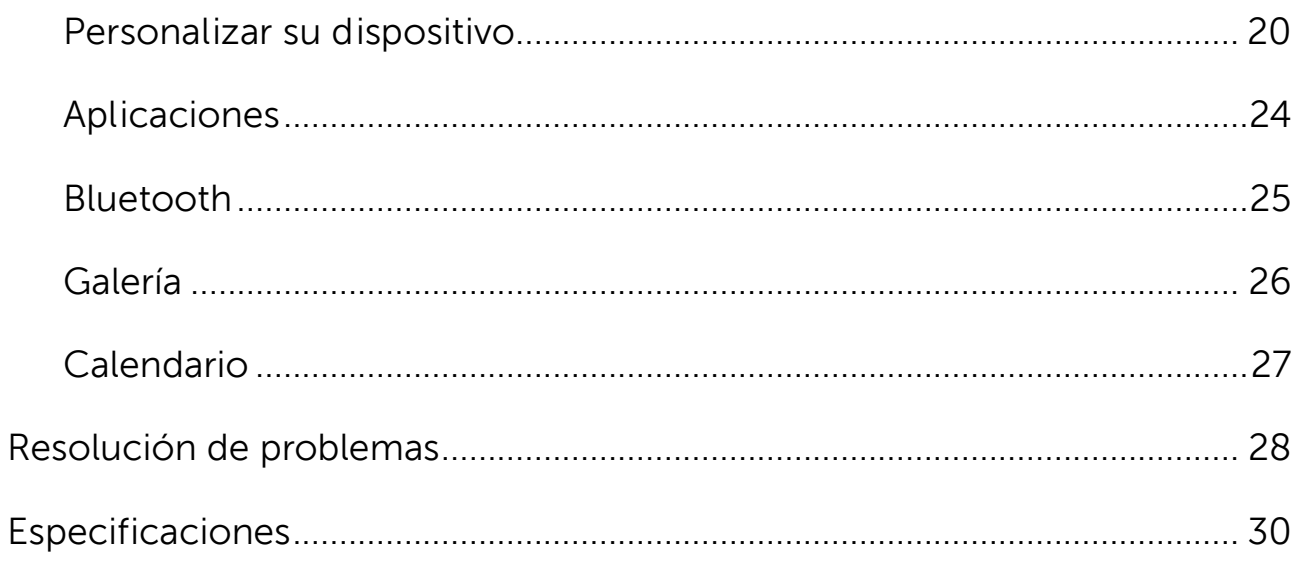

### <span id="page-4-0"></span>**Características**

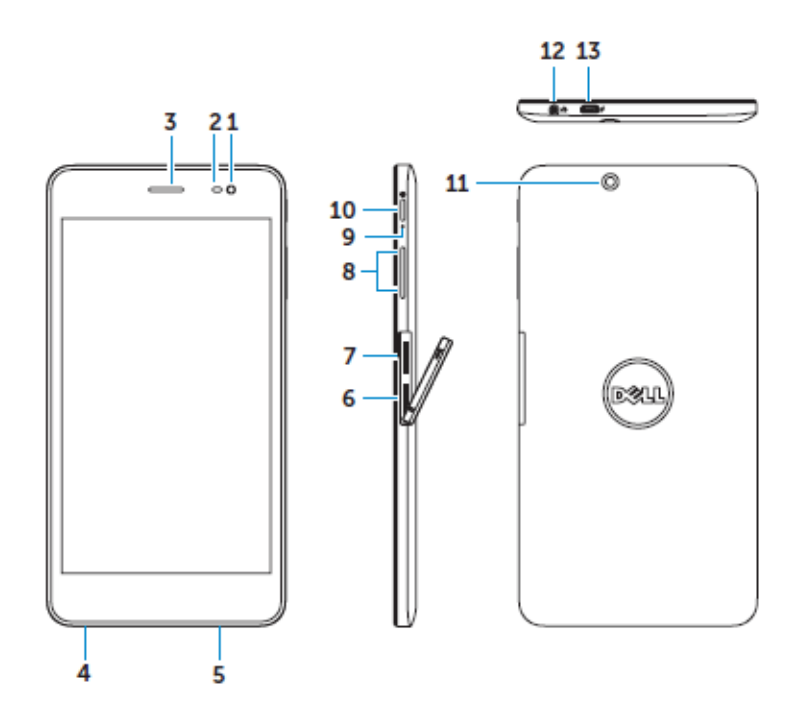

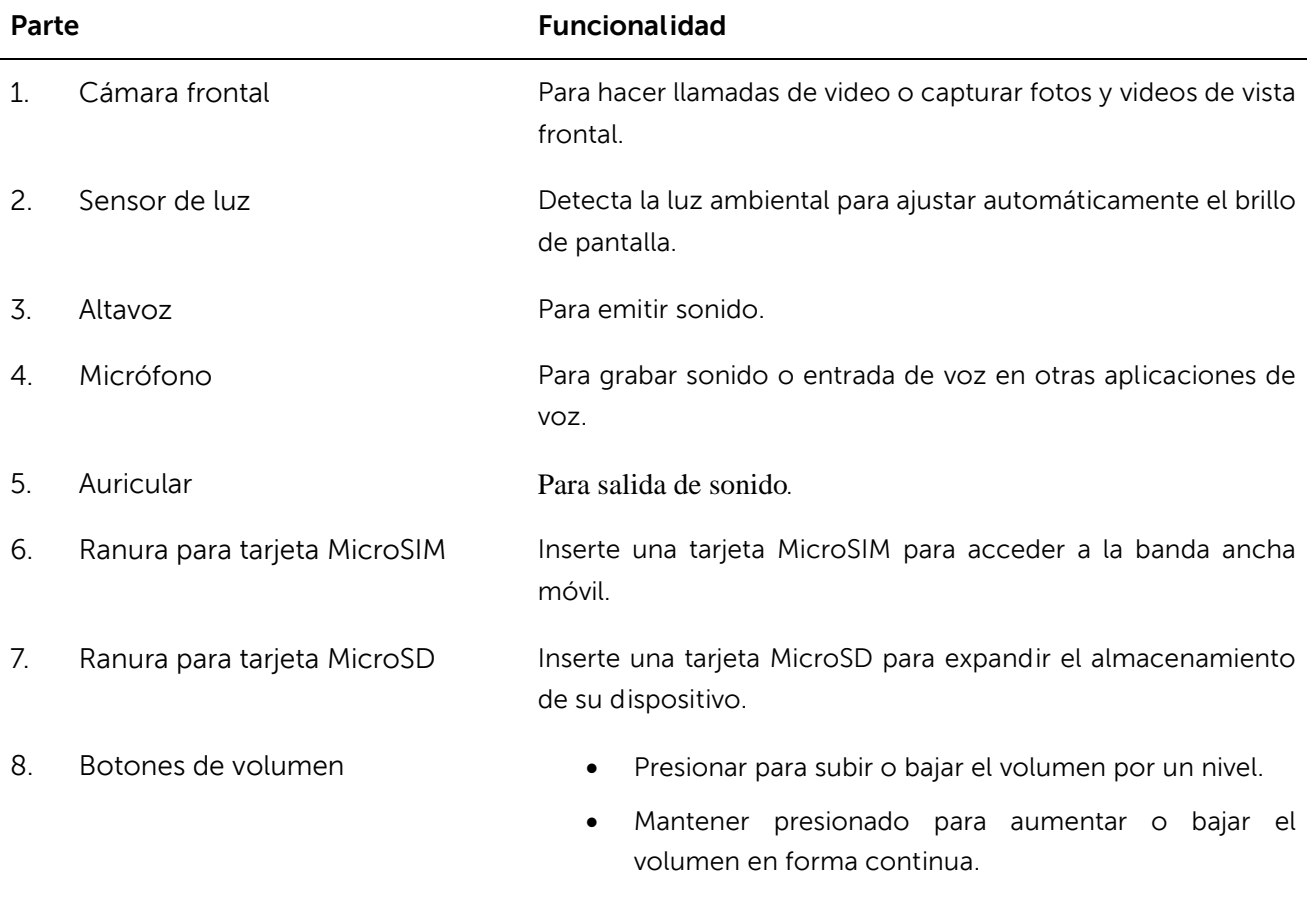

9. Luz indicadora de estado de Parpadea cuando el dispositivo está cargando.carga de la batería

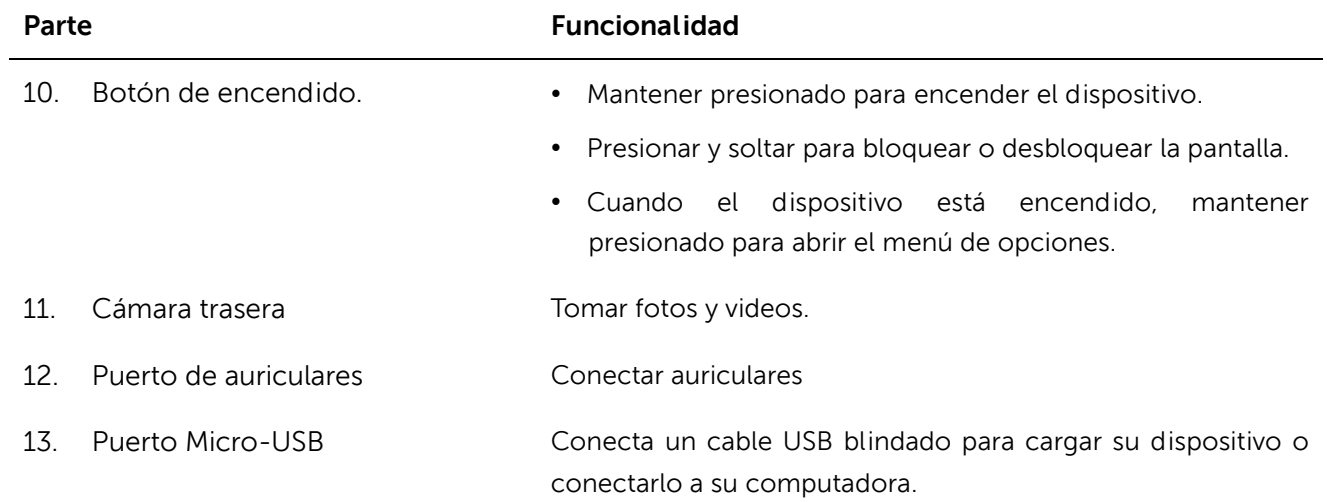

### <span id="page-6-0"></span>**Cargar la batería**

**NOTA:** Es posible que su dispositivo no esté completamente cargado cuando lo reciba. Se recomienda hacer una carga inicial de 4 horas.

**PRECAUCIÓ N:** Utilice únicamente el adaptador y/o cable enviado con el dispositivo.

- 1. Conecte el extremo micro USB del cable USB en el puerto USB del dispositivo.
- 2. Conecte el otro extremo del cable USB al adaptador.
- 3. Conecte el adaptador de energía a un enchufe.

Aparecerá un ícono animado  $\overline{E}$  en la pantalla mientras se carque la batería. Cuando la batería esté completamente cargada, el ícono se verá estático.

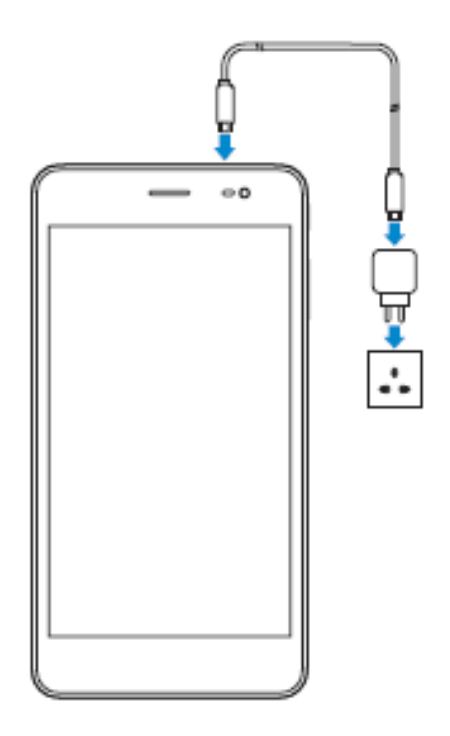

**NOTA:** Al desconectar el dispositivo del adaptador, desconecte el adaptador de energía del enchufe y el cable del dispositivo.

### <span id="page-7-0"></span>**Insertar la tarjeta MicroSD y MicroSIM (opcional)**

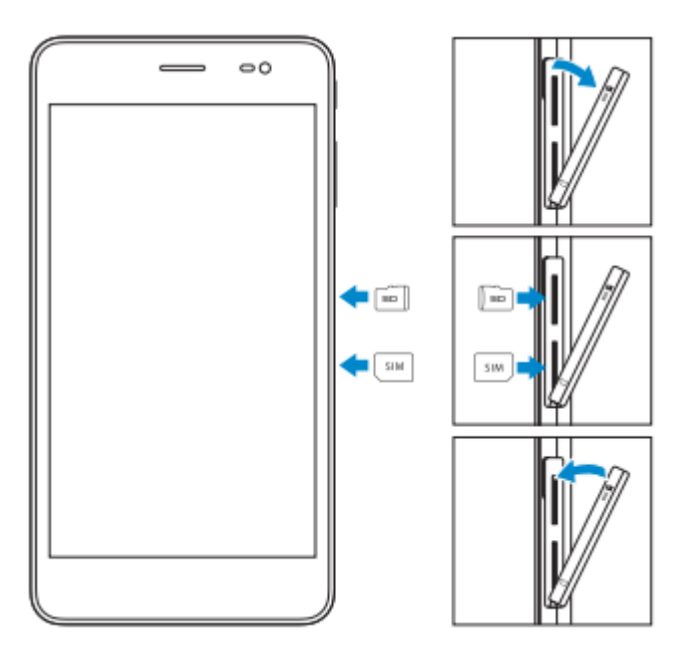

Abra la tapa de las ranuras para tarjetas

Inserte las tarjetas en sus respectivas ranuras y empújelas hasta que hagan un click

Cierre la tapa de las ranuras para tarjetas

NOTA: Asegúrese de que las tarjetas estén correctamente alineadas y que entren hasta el fondo.

NOTA: Apague su dispositivo antes de insertar la tarjeta MicroSD y MicroSIM.

### <span id="page-8-0"></span>**Comenzar**

#### <span id="page-8-1"></span>**Encender y apagar el dispositivo**

Para encender su dispositivo, mantenga presionado el botón de encendido por 3 segundos.

**De NOTA: Cuando su dispositivo esté completamente descargado, se recomienda** conectarlo al adaptador de energía y cargarlo 3 a 5 minutos antes de encenderlo.

Para apagar su dispositivo, presione el botón de encendido para abrir el menú de opciones y seleccione **Apagar** → **OK**.

#### <span id="page-8-2"></span>**Finalizar la instalación de Android**

Luego de encender su dispositivo por primera vez, siga las indicaciones de pantalla para finalizar la instalación de Android.

Puede configurar ajustes como idioma, fecha y hora, Wi-Fi, acceder a su cuenta de Google y más.

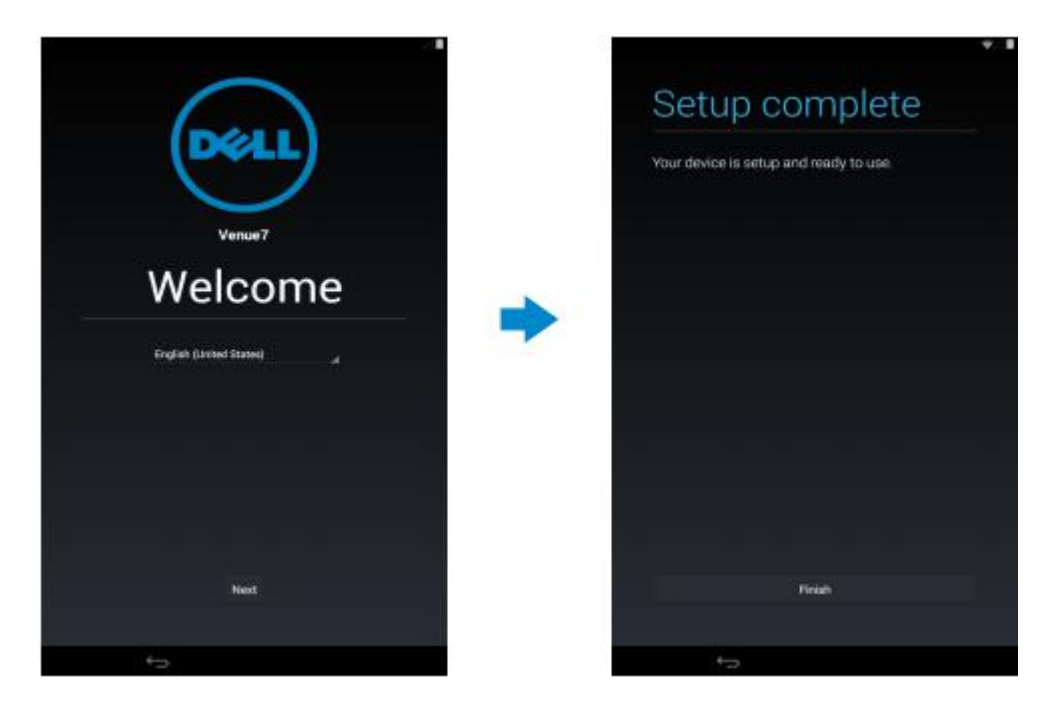

### <span id="page-9-0"></span>**Personalizar la pantalla**

Luego de finalizar la instalación de Android, siga las instrucciones de pantalla para personalizar la pantalla de inicio.

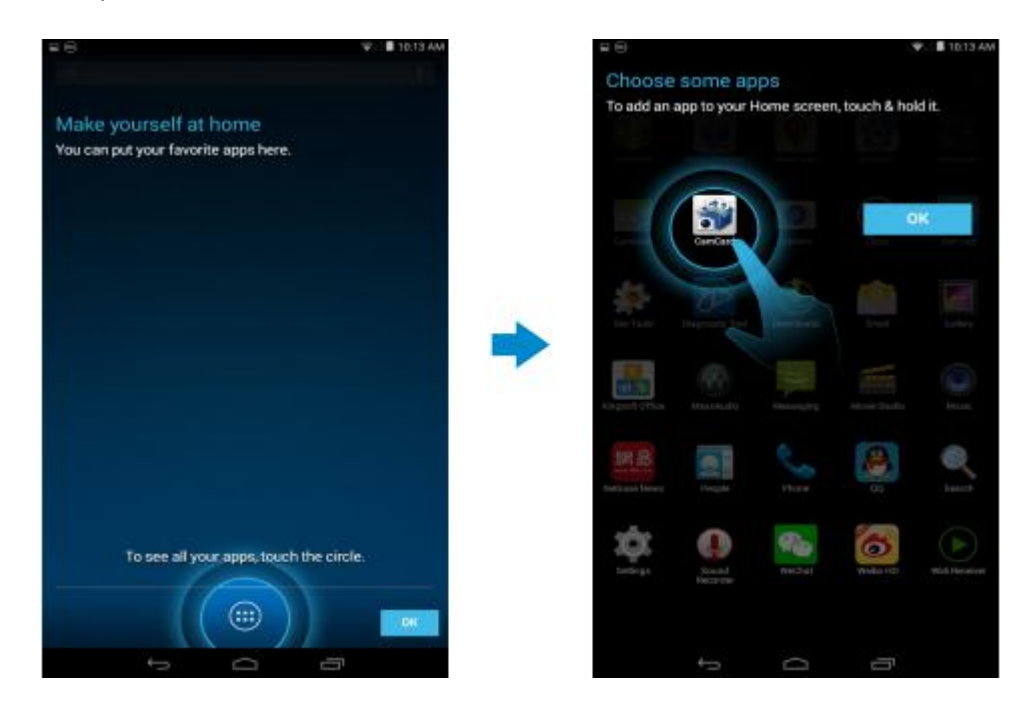

### <span id="page-10-0"></span>**Bloquear y desbloquear su dispositivo**

Presione el botón de encendido para apagar la pantalla y bloquear su dispositivo.

También puede configurarlo para que se bloquee automáticamente luego de un determinado período de inactividad.

Pulse  $\bigoplus$  → Ajustes → Pantalla → Dormir para configurar después de cuánto tiempo

desea que el dispositivo entre al modo de suspensión y se bloquee.

Para desbloquear la pantalla, presione el botón de encendido y luego deslice el ícono

de bloqueo  $\bigcirc$  en cualquier dirección.

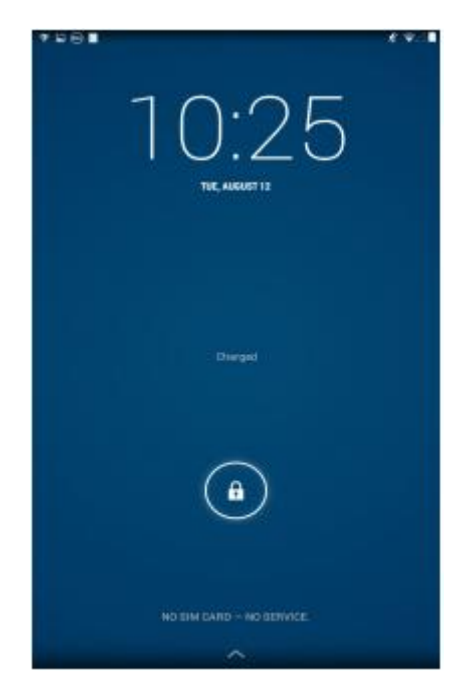

**NOTA:** El procedimiento para desbloquear su dispositivo varía de acuerdo con el método de seguridad que elija.

#### <span id="page-10-1"></span>**Consejos para la pantalla táctil**

Su dispositivo soporta multitouch. Puede usar la pantalla táctil de la siguiente manera:

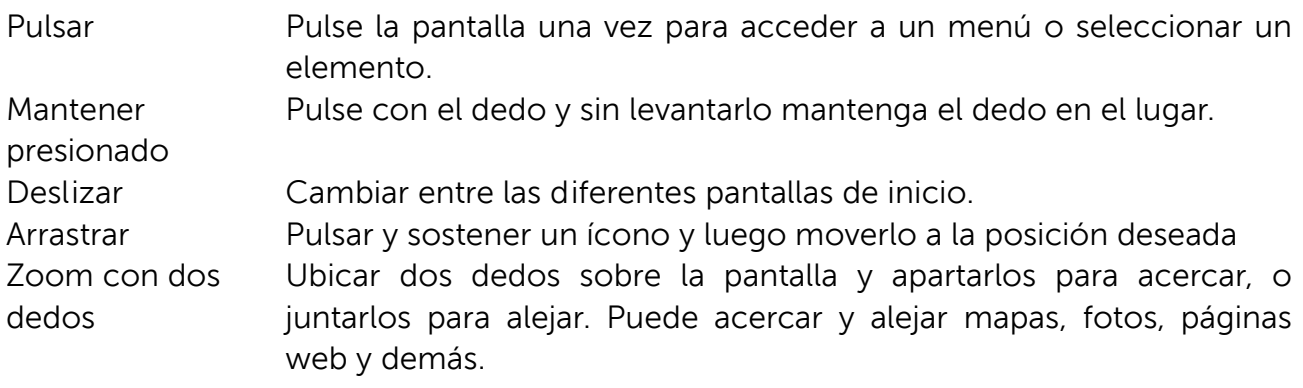

#### <span id="page-11-0"></span>**Barra de estado**

La barra de estado que se encuentra en la parte superior de la pantalla muestra notificaciones de las aplicaciones, tiempo, el estado de varios dispositivos como la batería, la tarjeta SIM, Bluetooth y demás.

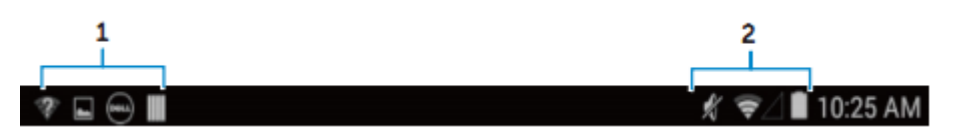

1. El panel de notificación muestra íconos de aviso para informarle acerca de correos electrónicos, llamadas perdidas, mensajes recibidos y demás. Deslice el panel hacia abajo para ver las notificaciones y luego pulse los íconos de notificación para ver más detalles. Pulse  $\blacksquare$  para borrar todas las notificaciones.

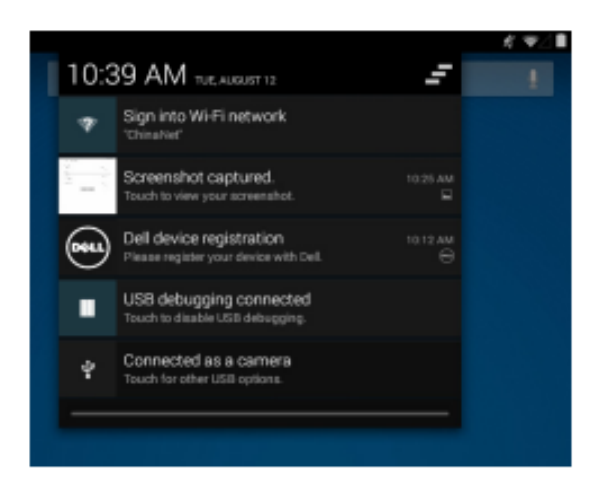

2. El panel de estado muestra los íconos de estado de la batería, alarmas, Bluetooth, conexión de red y demás. Deslice el panel hacia abajo para acceder a más opciones de ajuste y configuración.

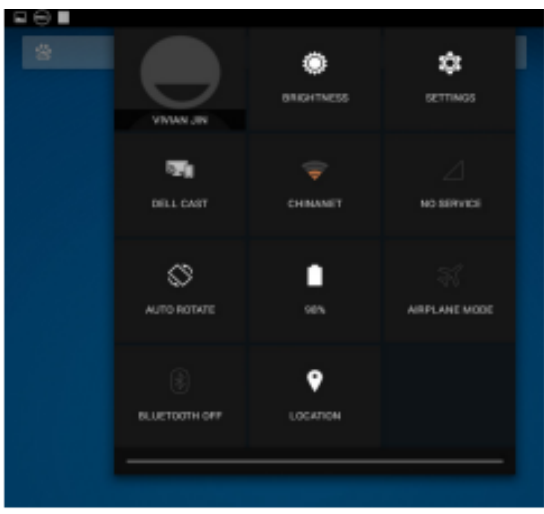

### <span id="page-12-0"></span>**Orientación de la pantalla**

Para una óptima experiencia de visualización, la orientación de la pantalla cambia automáticamente según cómo sostenga el dispositivo.

Para cambiar la rotación automática, deslice hacia abajo el panel de estado y pulse el

ícono de **ROTACIÓ N AUTOMÁTICA** .

#### <span id="page-12-1"></span>**Teclas y funciones**

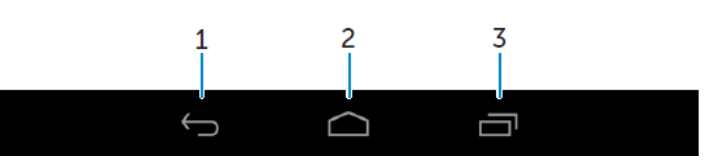

- 
- 1. Regresar Pulsar para regresar a la pantalla anterior o salir de la aplicación en que se encuentra.

• En el modo de entrada de texto, pulsar para cerrar el teclado de pantalla.

- 
- 2. Inicio Pulsar para regresar a la pantalla principal.
	- Mantener pulsado para abrir Búsqueda.
- 3. Menú Pulsar para abrir una lista de las aplicaciones usadas recientemente.

#### <span id="page-12-2"></span>**Apps y widgets**

- **Apps:** Software que le permite realizar una tarea determinada. Su dispositivo viene precargado con una variedad de aplicaciones, y puede descargar más desde Play Store.
- **Widgets:** Una pequeña aplicación que reside en la pantalla de inicio y ofrece acceso rápido y fácil a determinada información.

### <span id="page-13-0"></span>**Usar su dispositivo**

#### <span id="page-13-1"></span>**Contactos**

Para ver y administrar sus contactos, pulse  $\overline{\mathbb{P}} \to$  Personas.

#### **Crear un contacto**

- 1. Pulse  $\overline{w} \rightarrow$  Personas  $\rightarrow$  Crear un nuevo contacto
- 2. Inicie sesión en una cuenta existente de Google o cree una nueva para hacer una copia de seguridad online de sus contactos o seleccione la opción de guardar los contactos en el dispositivo para que sean locales.
- 3. Ingrese la información de contacto utilizando el teclado de pantalla y luego pulse Listo para guardar el contacto.

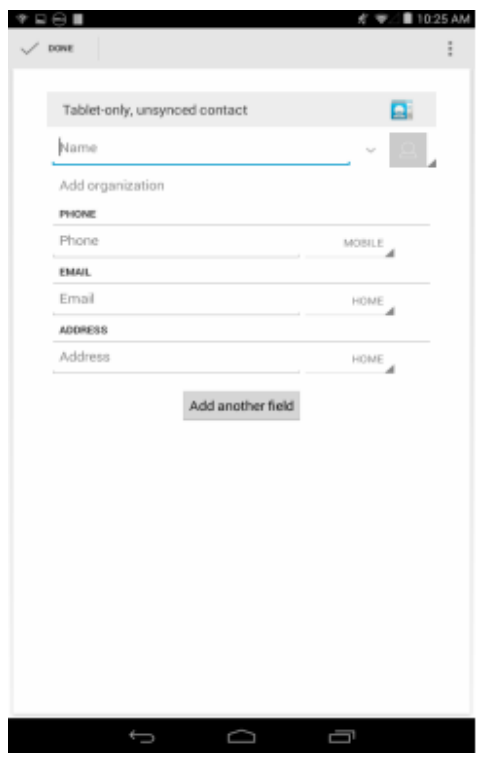

#### **Buscar un contacto**

Para encontrar un contacto:

- Deslice la lista de contactos hasta encontrar el que desea.
- Pulse  $\triangle$  para abrir la barra de búsqueda, y pulse parte o la totalidad del nombre del contacto dentro del recuadro **Encontrar contactos**. Aparecerá una lista de los contactos coincidentes.

14 Usar su dispositivo Luego de ubicar el contacto deseado, pulse su entrada para ver los detalles del mismo.

#### <span id="page-14-0"></span>**Entrada de texto**

Puede escribir texto utilizando el teclado de pantalla. Para abrirlo, pulse un recuadro de texto. Para cerrar el teclado, pulse la tecla de regreso $\sim$ .

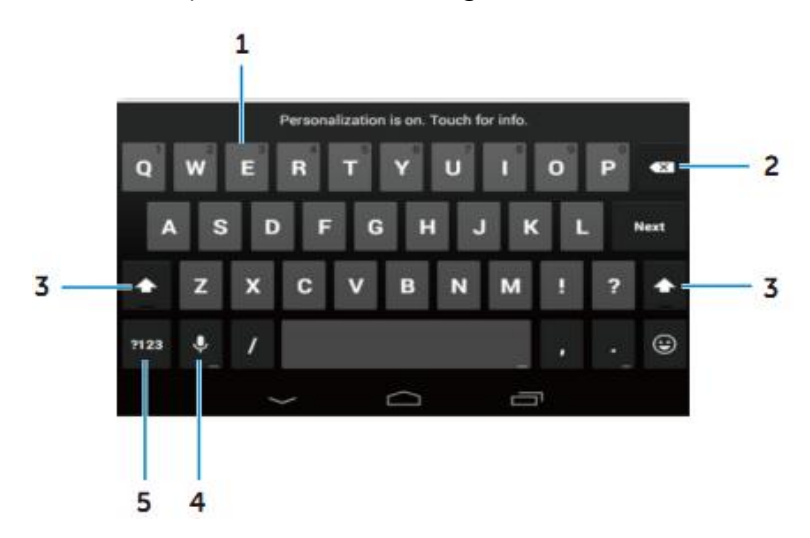

- 1. Pulse para escribir letras.
	- Mantenga presionado para escribir números.
- 2. Pulse para borrar un carácter, símbolo o espacio hacia la izquierda del cursor.
	- Mantenga presionado para eliminar texto hacia la izquierda del cursor.
- 3. Pulse una vez para mostrar el teclado con mayúsculas para escribir una sola letra en mayúsculas.
	- Pulse dos veces para habilitar el modo de mayúsculas y una vez para regresar al modo minúsculas.
- 4. Pulse para usar el ingreso por voz. El dispositivo ingresa las palabras que puede reconocer.

**NOTA:** Se recomienda hablar cerca del micrófono y usar esta función en un ambiente silencioso para mejorar la exactitud del reconocimiento de voz.

5. Pulse para mostrar el teclado para escribir números y signos de puntuación.

#### <span id="page-14-1"></span>**Administrar el almacenamiento de su dispositivo**

#### **Revisar el espacio de almacenamiento**

Pulse <sup>a</sup> → **Ajustes** → **Almacenamiento**. Aparecerá el espacio usado, no usado y total

del almacenamiento interno del dispositivo y la tarjeta microSD.

#### **Borrar datos y memoria en caché**

- 1. **Pulse** → **Ajustes** → **Aplicaciones** → **DESCARGADAS/EN EJECUCIÓ N/Todas.**
- 2. Desde la lista de Aplicaciones, pulse aquella cuyos datos o memoria en caché desee eliminar.

3. En la pantalla de aplicaciones, pulse **Eliminar memoria en caché** o **borrar datos.**

#### **Desmontar la tarjeta SD**

- 1. Pulse → **Ajustes** → **Almacenamiento**
- 2. Pulse desmontar  $\rightarrow$  OK para retirar la tarjeta SD.
- **PRECAUCIÓ N: Se recomienda desmontar la tarjeta SD antes de sacarla. Sacar la tarjeta SD mientras esté en uso puede causar pérdida de datos o resultar en errores en la aplicación.**

**Borrar todos los datos de su dispositivo**

**PRECAUCIÓ N: Siguiendo estos pasos se borran todos los datos de su dispositivo,**

**incluyendo su información personal y aplicaciones descargadas. Asegúrese de hacer una copia de seguridad de todos los datos necesarios antes de continuar.**

- 1. **Pulse** → **Ajustes** → **Copia de seguridad y restauración** → **Restablecer datos de fábrica**
- 2. Pulse **Restaurar dispositivo.**
- 3. Lea la advertencia y pulse **Eliminar todo.**

#### <span id="page-15-0"></span>**Llamadas**

- 1. Pulse el ícono de teléfono sobre la pantalla de inicio.
- 2. Pulse el ícono de dial  $\blacksquare$ .
- 3. Marque el número telefónico y luego pulse el ícono de teléfono **ba** para discar el número.

**NOTA:** Debe activar su servicio de red antes de hacer una llamada.

#### <span id="page-15-1"></span>**Mensajes**

- 1. Pulse el ícono de mensajes  $\Box$  en la pantalla de inicio.
- 2. Pulse el ícono de nuevo mensaje  $\Box$ .
- 3. Escriba el mensaje en el campo donde dice **Escribir mensaje**.
- 4. Ingrese el número de teléfono en el campo Para y pulse el ícono de enviar .

**NOTA:** Debe activar su servicio de red antes de enviar un mensaje.

16 Usar su dispositivo

#### <span id="page-16-0"></span>**Internet**

Puede conectar su dispositivo a redes Wi-Fi para acceder a Internet.

#### **Conectarse a Internet por Wi-Fi**

**NOTA:** El rango y la calidad de la señal Wi-Fi se ven afectados por la distancia entre

el dispositivo y el enrutador inalámbrico, la cantidad de dispositivos conectados, la infraestructura y los objetos a través de los cuales se transmite la señal.

- 1. Pulse  $\overline{\mathbb{Q}}$   $\rightarrow$  **Aiustes**  $\rightarrow$  **Wi-Fi**
- 2. Habilite **Wi-Fi** deslizando el interruptor a la posición **Encendido**. El dispositivo escanea las redes Wi-Fi que se encuentran a su alcance.
- 3. Pulse la red a la que desea conectarse.
- 4. Escriba una contraseña (si se conectará a una red segura) y pulse Conectar.

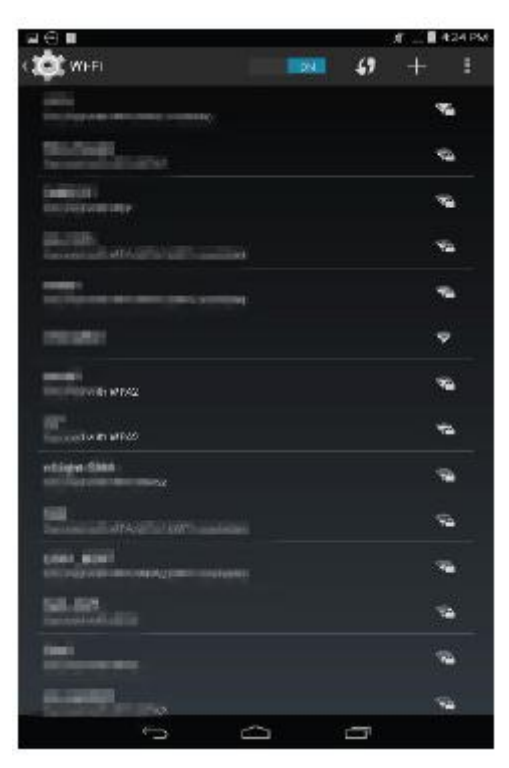

**NOTA:** Para conectarse a una red Wi-Fi asegurada, debe ingresar la clave de

#### seguridad.

Si no tiene esta clave, comuníquese con la persona que administra su red Wi-Fi o con el fabricante del enrutador.

**NOTA:** Para comenzar una nueva búsqueda de redes Wi-Fi disponibles, pulse ■ → Escanear sobre la pantalla Wi-Fi.

#### **Conectarse a Internet por banda ancha móvil**

- 1. Pulse → **Ajustes** → **Wi-Fi**, y luego **Wi-Fi** para deshabilitarlo.
- 2. El dispositivo busca automáticamente una señal y se conecta a la red.
- 3. Cuando el dispositivo está conectado a una red de banda ancha móvil, el tipo de red figura en la barra de estado.

#### **Utilizar el modo avión**

Al poner el dispositivo en modo avión se deshabilitan todas las conexiones móviles y Wi-Fi. Esta función es útil cuando la conectividad inalámbrica está estrictamente prohibida, como en un avión.

Para habilitar el modo avión, pulse  $\overline{\mathbf{w}}$  → **Ajustes** → **Más** → **Modo avión.** 

#### **Navegar por Internet**

#### **Abrir Chrome**

Pulse  $\bigcirc$   $\rightarrow$  Chrome para abrir la aplicación Chrome.

#### **Usar la barra de controles de Chrome**

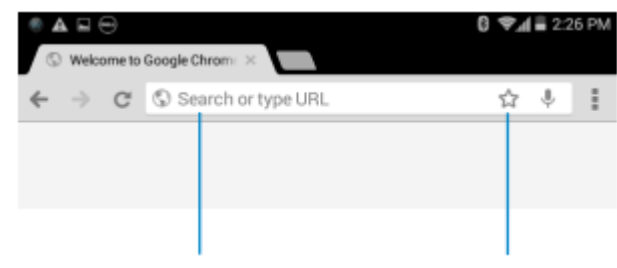

Ingresar la dirección de la página web Agregar a marcadores

#### **Ver páginas web**

Deslice su dedo sobre la pantalla en forma horizontal o vertical para desplazarse y ver las áreas deseadas de una página web.

Acerque o aleje la vista aplicando el zoom de dos dedos.

Pulse dos veces sobre un área para cambiar entre la vista normal y magnificada.

#### <span id="page-18-0"></span>**Correo electrónico**

Puede crear en su dispositivo cuentas de correo electrónico POP3, IMAP y exchange de servicios de correo con base en la web.

#### **Abrir la aplicación de correo electrónico**

 $Pulse \overset{(ii)}{\longrightarrow} Co$ rreo electrónico $\overset{\textcircled{\tiny{\textcircled{\tiny \textcirc}}}}{\longrightarrow}$ .

#### **Configurar una cuenta de correo electrónico**

- 1. En la pantalla de correo electrónico, escriba la dirección y contraseña de la cuenta (al igual que en su computadora).
- 2. Pulse **Siguiente** para mostrar la pantalla con las opciones de cuenta y configurar sus opciones de correo electrónico.
- 3. Luego de configurar las opciones de la cuenta, pulse **Siguiente** para acceder a su correo electrónico.

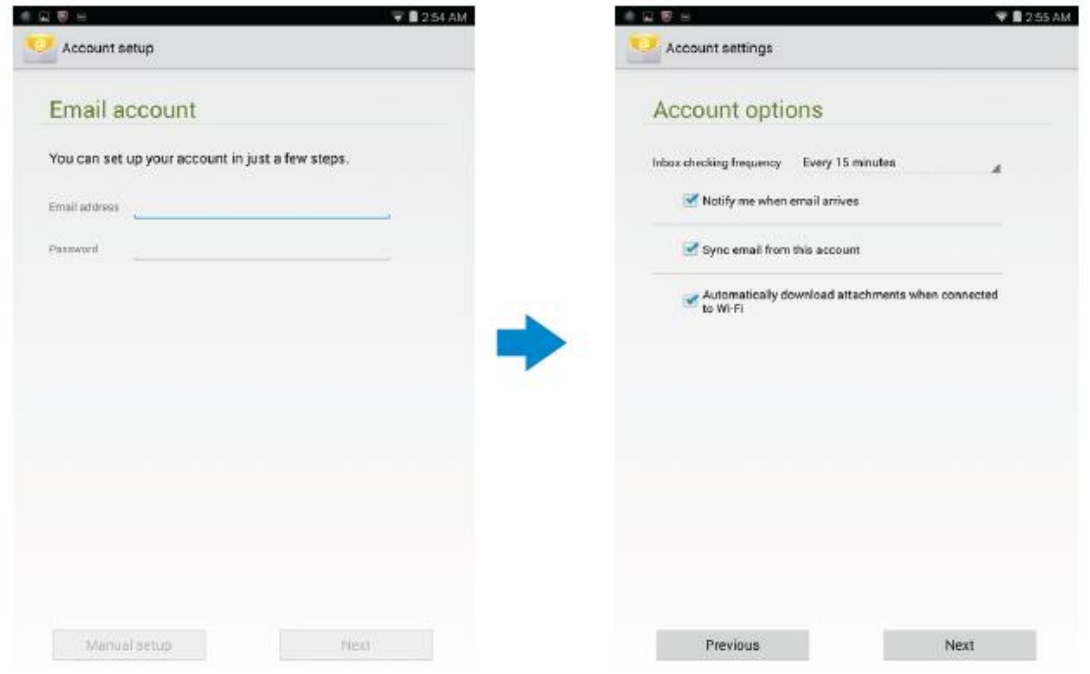

#### **Agregar otras cuentas de correo electrónico**

En una pantalla de correo electrónico, pulse → **Ajustes** → **AGREGAR CUENTA** para configurar otra cuenta de correo electrónico.

#### **Eliminar una cuenta de correo electrónico de su dispositivo**

1. En una pantalla de cuenta de correo electrónico, pulse → **Ajustes** y luego

seleccione la cuenta que desee eliminar.

2. Pulse **Eliminar cuenta** y luego **OK**.

#### **Crear y enviar correos electrónicos**

1. Pulse → **Correo electrónico.**

2. Seleccione la cuenta de correo a usar, en caso de que tenga más de una en su dispositivo.

3. Pulse  $\blacktriangleright$  para escribir un nuevo correo.

4. Escriba la dirección de correo del destinatario en el campo **Para**. Si desea enviar un correo a varios destinatarios, separe sus direcciones con una coma.

- 5. Escriba el tema en el campo **Asunto**.
- 6. Escriba el contenido de su correo electrónico.
- 7. Pulse  $\triangleright$  para enviarlo.

#### <span id="page-19-0"></span>**Personalizar su dispositivo**

Puede configurar ajustes como pantalla, sonido, red, seguridad y demás utilizando la pantalla **Ajustes**.

#### **Ajustes de pantalla**

Pulse → **Ajustes** → **Pantalla** y luego seleccione el artículo deseado en ajustes de

#### **Pantalla**.

Brillo Arrastre el interruptor hacia la derecha para aumentar el brillo. Arrastre el interruptor hacia la izquierda para disminuir el brillo. Pulse **OK** para confirmar el ajuste. **NOTA:** Si se ha habilitado el brillo automático, el dispositivo ajusta el brillo automáticamente basándose en las condiciones de luz ambiente. Papel tapiz Seleccione una imagen de la galería, papeles tapiz en vivo, fotos o papeles tapiz, y luego pulse **CONFIGURAR PAPEL TAPIZ** para ajustarlo como tal. Suspensión Seleccione después de cuánto tiempo desea que el dispositivo ingrese automáticamente al modo de suspensión. Animación Elija las imágenes o la animación a mostrar cuando el dispositivo esté acoplado o cargando. Tamaño de Ajuste el tamaño de fuente de su dispositivo entre **Pequeño, Normal,** fuente **Grande** y **Gigante.** Proyectar pantalla Duplicar la pantalla para que se refleje en la pantalla de otro dispositivo.

### **Ajustes de sonido**

Para cambiar los ajustes de sonido y ringtone:

Pulse → **Ajustes** → **Sonido** y luego el elemento deseado de los ajustes de **Sonido**.

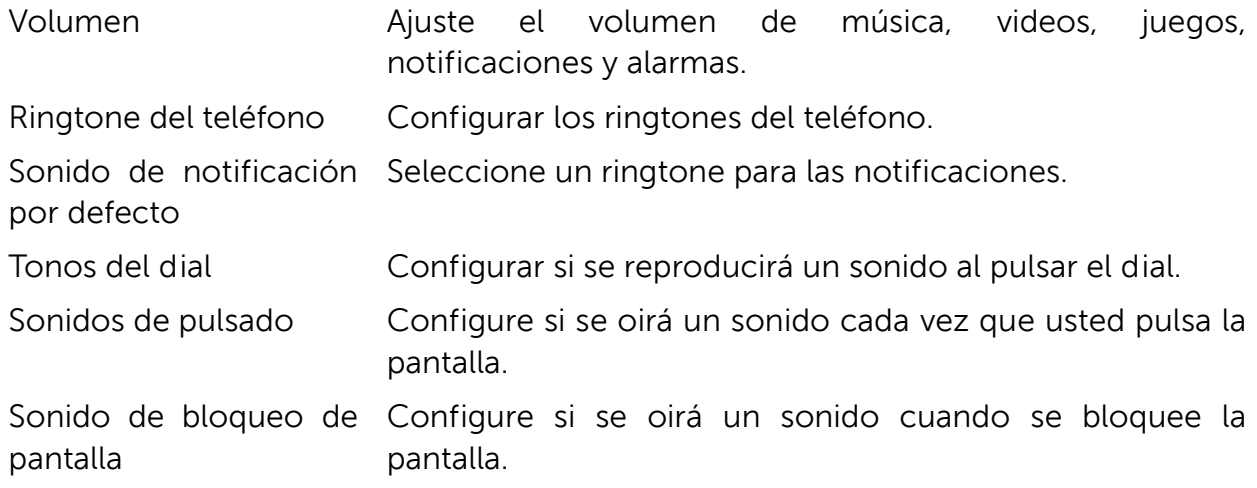

#### **Fecha, hora y zona horaria**

Su dispositivo, por defecto, utiliza automáticamente la fecha, hora y zona horaria provistos por la red.

Para configurar manualmente la fecha, hora y zona horaria.

- 1. Pulse → **Ajustes**→ **Fecha y hora** y deshabilite fecha, hora y zona horaria automáticas.
- 2. Configure opciones como la fecha, hora, zona horaria, formato de hora y formato de fecha.

### **Proteger su dispositivo**

Puede proteger su dispositivo contra el uso no autorizado estableciendo un desbloqueo mediante rostro, esquema, PIN, contraseña o reconocimiento de rostro. Luego de configurar cualquiera de estas opciones de seguridad, su dispositivo solicita la respectiva información de desbloqueo antes de que usted pueda usarlo.

#### **Esquema de desbloqueo de pantalla**

Este método de seguridad requiere la creación de un esquema que deberá trazar cada vez que desbloquee la pantalla.

Si se dibuja un esquema incorrecto cinco veces consecutivas, el dispositivo fuerza un retraso de 30 segundos antes de un nuevo intento.

#### **Crear un esquema de desbloqueo**

- 1. Pulse → **Ajustes**→ **Seguridad**→ **Bloqueo de pantalla**→ **Esquema.**
- 2. Arrastre su dedo para trazar el esquema de desbloqueo conectando al menos cuatro puntos en dirección vertical, horizontal y/o diagonal. Retire el dedo de la pantalla cuando haya finalizado el esquema.

El dispositivo registra el esquema si se lo ha trazado adecuadamente.

- 3. Pulse **Continuar**.
- 4. Trace el esquema nuevamente y luego pulse **Confirmar**.

#### **Deshabilitar o cambiar el esquema de desbloqueo**

- 1. Pulse → **Ajustes**→ **Seguridad**→ **Bloqueo de pantalla**→ **Esquema.**
- 2. Trace el esquema actual.
- 3. Seleccione **Ninguno** para deshabilitar la seguridad mediante bloqueo de pantalla o seleccione Esquema para trazar uno nuevo.

#### **PIN**

Este método de seguridad requiere escribir un PIN cada vez que desee desbloquear el dispositivo.

Si se ingresa un PIN incorrecto cinco veces consecutivas, el dispositivo fuerza un retraso de 30 segundos antes de un nuevo intento.

#### **Crear un PIN**

- 1. Pulse → **Ajustes**→ **Seguridad**→ **Bloqueo de pantalla**→ **PIN.**
- 2. En la pantalla **Elija su PIN**, pulse un PIN dentro del recuadro de texto.

**NOTA:** Su PIN debe tener al menos 4 caracteres.

- 3. Pulse **Continuar** para proceder.
- 4. Pulse el PIN nuevamente para confirmar.
- 5. Pulse **OK**.

#### **Deshabilitar o cambiar el PIN**

- 1. Pulse → **Ajustes**→ **Seguridad**→ **Bloqueo de pantalla**→ **PIN.**
- 2. Ingrese su PIN actual.
- 3. Seleccione **Ninguno** para deshabilitar el PIN o **PIN** para cambiarlo.

### **Contraseña**

Este método de seguridad requiere ingresar una contraseña cada vez que desbloquee el dispositivo.

Si se ingresa una contraseña incorrecta cinco veces consecutivas, el dispositivo fuerza un retraso de 30 segundos antes de un nuevo intento.

#### **Crear una contraseña**

- 1. Pulse →**Ajustes**→ **Seguridad**→ **Bloqueo de pantalla**→ **Contraseña.**
- 2. En la pantalla Elija su contraseña, pulse una contraseña en el recuadro de texto.

**NOTA:** Su contraseña debe tener al menos 4 caracteres y contener una letra.

- 3. Pulse Continuar para proceder.
- 4. Escriba la contraseña nuevamente para confirmar.
- 5. Pulse **OK**.

#### **Deshabilitar o cambiar la contraseña**

- 1. Pulse → **Ajustes**→ **Seguridad**→ **Bloqueo de pantalla**→ **Contraseña.**
- 2. Pulse la contraseña que tenga habilitada.
- 3. Seleccione **Ninguna** para deshabilitar la contraseña o Contraseña para cambiarla.

### **Proteger su tarjeta SIM con una contraseña de bloqueo de SIM**

Puede proteger su tarjeta SIM contra usos no autorizados con un PIN. Luego de habilitarse un PIN para bloquear la SIM, deberá ingresarlo cada vez que encienda el dispositivo para poder desbloquear la tarjeta SIM.

**PRECAUCIÓ N: La tarjeta SIM quedará permanentemente bloqueada si ingresa un**

**PIN incorrecto tres veces consecutivas. Luego deberá ingresar el código PUK (Personal Unblocking Key) para desbloquear la tarjeta SIM. Comuníquese con su proveedor de servicios para obtener el PUK.**

### <span id="page-23-0"></span>**Aplicaciones**

### **Cámara**

Su dispositivo cuenta con una cámara que le permite capturar y compartir fotos y videos de alta calidad.

#### **Utilizar la aplicación Cámara**

Pulse <sup>a</sup> → **Cámara** para abrir la aplicación.

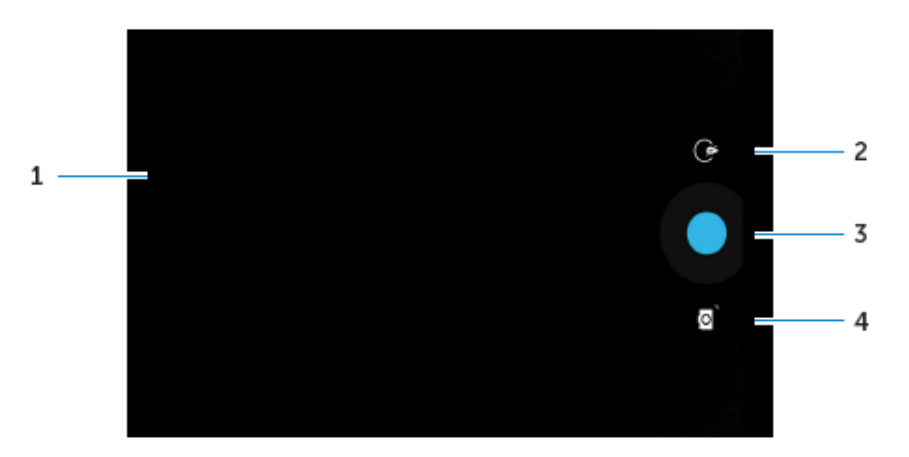

- 1. Pantalla de Viewfinder
- 2. Pulse para abrir o cerrar las opciones de ajustes de cámara.

Pulse  $\mathbb{C}$  y luego  $\mathbb{C}$  o  $\mathbb{C}$  para pasar de cámara frontal a trasera y viceversa.

- 3. Pulse para tomar una foto o grabar videos cuando la cámara está en modo video.
- 4. Pulse para cambiar del modo cámara para tomar fotos y el modo video para grabar videos.

#### **Copiar archivos desde y hacia el dispositivo**

Puede transferir archivos entre su dispositivo y una computadora usando el almacenamiento interno del dispositivo o la tarjeta microSD opcional. Para transferir archivos, conecte el dispositivo a su computadora mediante el cable microUSB.

#### **Configurar la tarjeta SD o el almacenamiento interno como unidad USB**

- 1. Conecte el dispositivo a la computadora conectando el extremo microUSB al dispositivo y el extremo más grande a su computadora.
- 2. Aparecerá el ícono de notificación USB  $\frac{P}{I}$  en el área de notificaciones de la barra

de estado una vez que su dispositivo se haya conectado a la computadora.

- 3. Seleccione **Conectado como dispositivo de medios** si desea transferir archivos entre su computadora y el dispositivo.
- 4. Abra Mi PC en su computadora para ubicar la unidad desmontable, que representa
- 24 Usar su dispositivo

la tarjeta SD instalada en su dispositivo y el dispositivo de almacenamiento interno.

5. Copie los archivos deseados, como música o fotos desde su dispositivo a la computadora o viceversa.

**NOTA:** Los pasos anteriores se aplican a Microsoft Windows.

### <span id="page-24-0"></span>**Bluetooth**

Bluetooth es una tecnología de comunicación a corto rango que permite conectar su dispositivo con otros dispositivos Bluetooth, como auriculares, computadoras u otros dispositivos móviles y demás.

Al encender Bluetooth su dispositivo puede detectar dispositivos Bluetooth cercanos y conectarse automáticamente con aquellos que ya estén emparejados.

#### **Cuando Bluetooth está encendido, también puede ajustar lo siguiente:**

- Visible: Otros dispositivos Bluetooth pueden detectar su dispositivo.
- Invisible: Otros dispositivos Bluetooth no pueden detectar su dispositivo. Sin embargo, los dispositivos que ya estén emparejados con su dispositivo podrán conectarse a él.

#### **Encender Bluetooth y hacer el** dispositivo **reconocible**

- 1. Pulse → **Ajustes** → **Bluetooth.**
- 2. Pulse **ENCENDER** para encender Bluetooth.
- 3. Pulse **Visible para todos los dispositivos Bluetooth cercanos** para hacer el dispositivo reconocible para otros dispositivos Bluetooth cercanos.

#### **Emparejar y conectar a un dispositivo Bluetooth**

- 1. Encender Bluetooth.
- 2. En la lista de **DISPOSITIVOS DISPONIBLES**, pulse el dispositivo al que desee conectarse.

**NOTA:** Para volver a buscar dispositivos, pulse **BUSCAR DISPOSITIVOS.**

- 3. Para iniciar una conexión con un dispositivo, pulse el nombre del mismo.
- 4. Cuando el emparejamiento sea exitoso, será posible conectarse automáticamente al dispositivo emparejado.

5. Si hay más de dos dispositivos emparejados, deberá pulsar uno de ellos para conectarlo.

#### **Finalizar una conexión Bluetooth**

En la pantalla de conexión Bluetooth, pulse el dispositivo conectado para finalizar la conexión Bluetooth.

**NOTA:** Si va a finalizar la conexión Bluetooth de un auricular o teclado, recibirá una

alerta mediante una ventana emergente. Pulse **OK** para proseguir y finalizar la conexión Bluetooth.

#### **Cancelar un emparejamiento**

En la pantalla de conexión Bluetooth, pulse → **Desemparejar** para borrar toda la información de emparejamiento de con el dispositivo.

#### <span id="page-25-0"></span>**Galería**

Para ver y administrar las fotos y videos almacenados en su dispositivo, pulse  $\bigcirc$   $\rightarrow$ 

#### **Galería** .

#### **Compartir o eliminar álbumes**

Todas las fotos y videos están agrupados en álbumes separados de acuerdo con sus fechas, fuentes o las carpetas en que están almacenados. Por ejemplo, las fotos tomadas con la **cámara** del dispositivo están agrupadas como Cámara, y las descargadas, están agrupadas en **Descargas**.

- 1. Mantenga sostenido un álbum hasta que aparezcan las opciones.
- 2. Mantenga sostenidos varios álbumes si desea hacer una misma tarea para esos álbumes.
	- Para compartir los álbumes seleccionados usando Bluetooth, Google+, Email,

Picasa y demás, pulse  $\leq$ .

• Para eliminar los álbumes, pulse  $\mathbf{t}$ .

#### **Navegar por fotos y videos**

- 1. Pulse un álbum para ver las miniaturas de todas las fotos y videos de la carpeta.
- 2. Para navegar por las fotos o videos, desplácese por las miniaturas hasta encontrar la que desea.
- 3. Para seleccionar una miniatura, manténgala presionada hasta que aparezcan las opciones.
- 4. Mantenga presionadas todas las miniaturas que necesite.
	- Para compartir las fotos o videos seleccionados mediante Bluetooth, Google+, Email o Picasa, pulse  $\leq$ .
	- Para eliminar las fotos o videos seleccionados, pulse  $\overrightarrow{H}$  → Eliminar.
	- Para configurar una foto como papel tapiz, manténgala presionada hasta que aparezcan las opciones, y luego seleccione  $\Box \rightarrow$  Configurar foto como  $\rightarrow$ Papel tapiz.
	- Para configurar una foto como foto de contacto, manténgala presionada hasta que aparezcan las opciones, y luego seleccione  $\begin{array}{c} \Box \end{array} \rightarrow$  Configurar foto como  $\rightarrow$
- 26 Usar su dispositivo

Foto de contacto.

#### **Mostrar una imagen completa**

Pulse la foto que desea mostrar en pantalla completa.

- Deslice a derecha o izquierda para ver la foto anterior o siguiente.
- Para abrir los controles de vista de imagen, pulse cualquier parte de la imagen.

#### <span id="page-26-0"></span>**Calendario**

Use el Calendario para programar y administrar sus eventos, reuniones y citas.

#### **Abrir el calendario**

Pulse <sup>a</sup> → **Calendario** para abrir la aplicación.

#### **Agregar un nuevo evento**

- 1. En la pantalla de **Calendario**, pulse para abrir la pantalla de detalles de nuevo evento.
- 2. Escriba el nombre del evento, la ubicación y descripción y las opciones de configuración, como período de tiempo, repetición, recordatorios y demás.
- 3. Pulse **LISTO** para guardar el evento.

#### **Reloj**

Use el reloj para configurar alarmas, cuentas regresivas, cronómetros y demás.

#### **Abrir el reloj**

#### Pulse <sup>**a**</sup> → **Reloj.**

#### **Configurar una alarma**

- 1. En la pantalla principal del Reloj, pulse  $\circledcirc$  para ingresar a la pantalla principal de alarma.
- 2. En la pantalla de alarmas, pulse  $\pm$  para agregar una alarma.
- 3. Pulse LISTO.
- 4. Pulse → Ajustes para configurar volumen de alarma, repetición de alarma y demás.

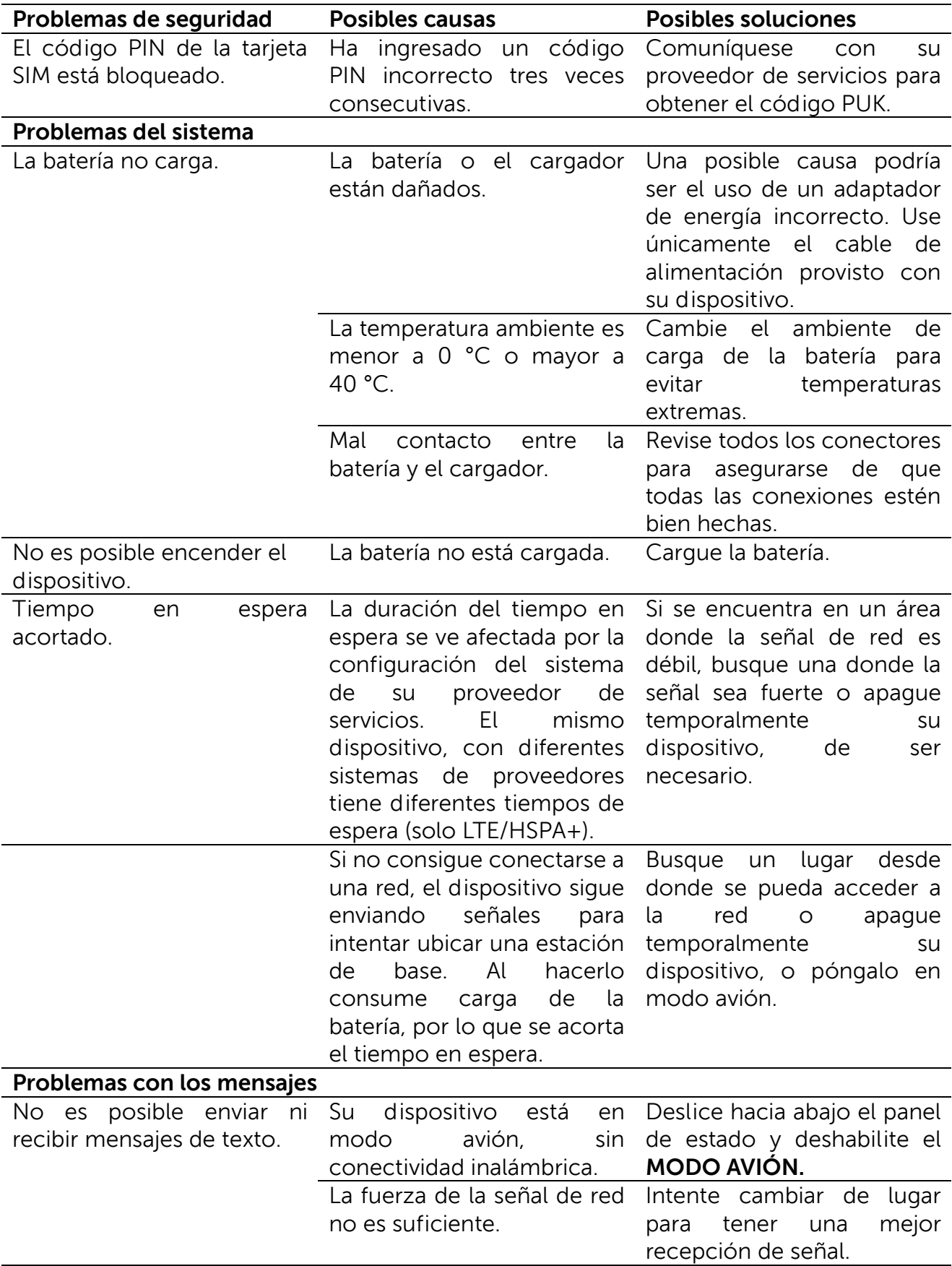

### <span id="page-27-0"></span>**Resolución de problemas**

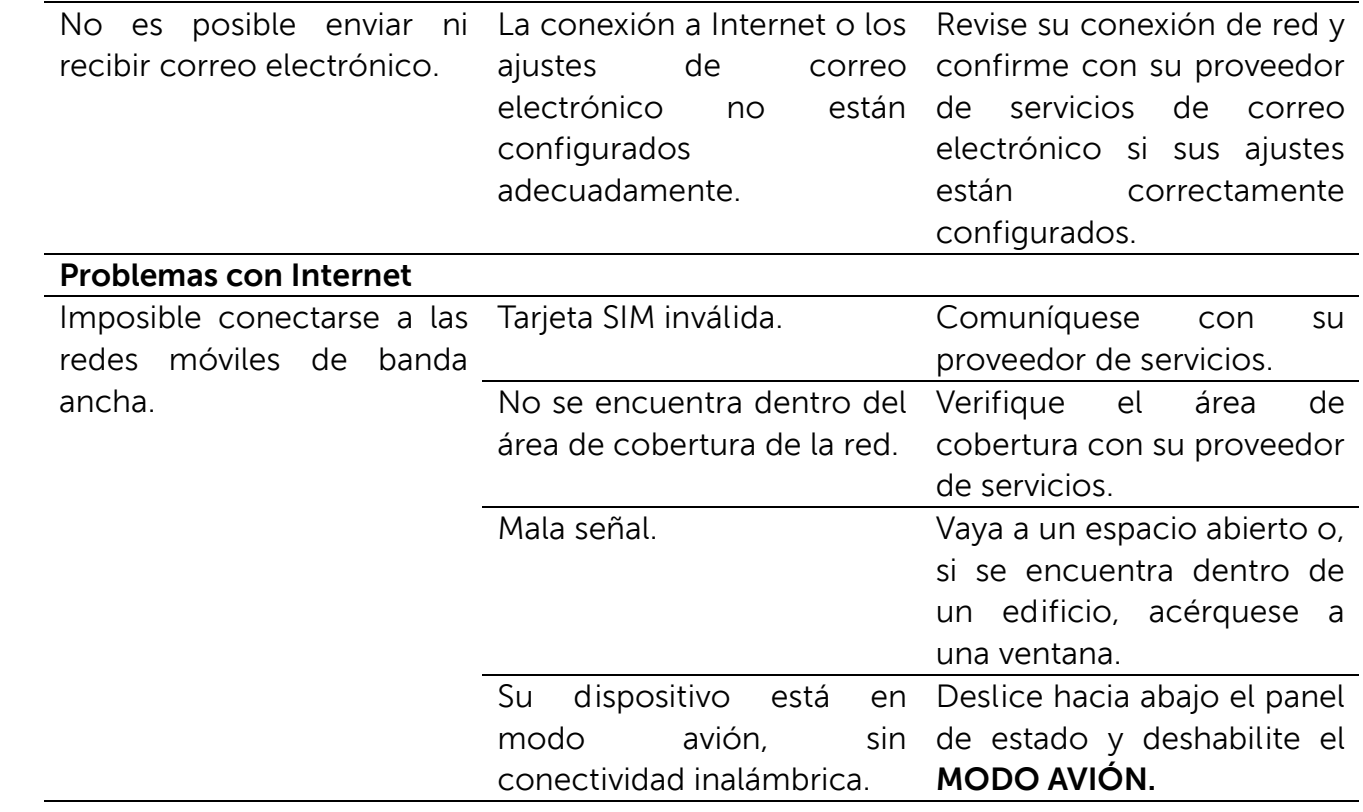

### <span id="page-29-0"></span>**Especificaciones**

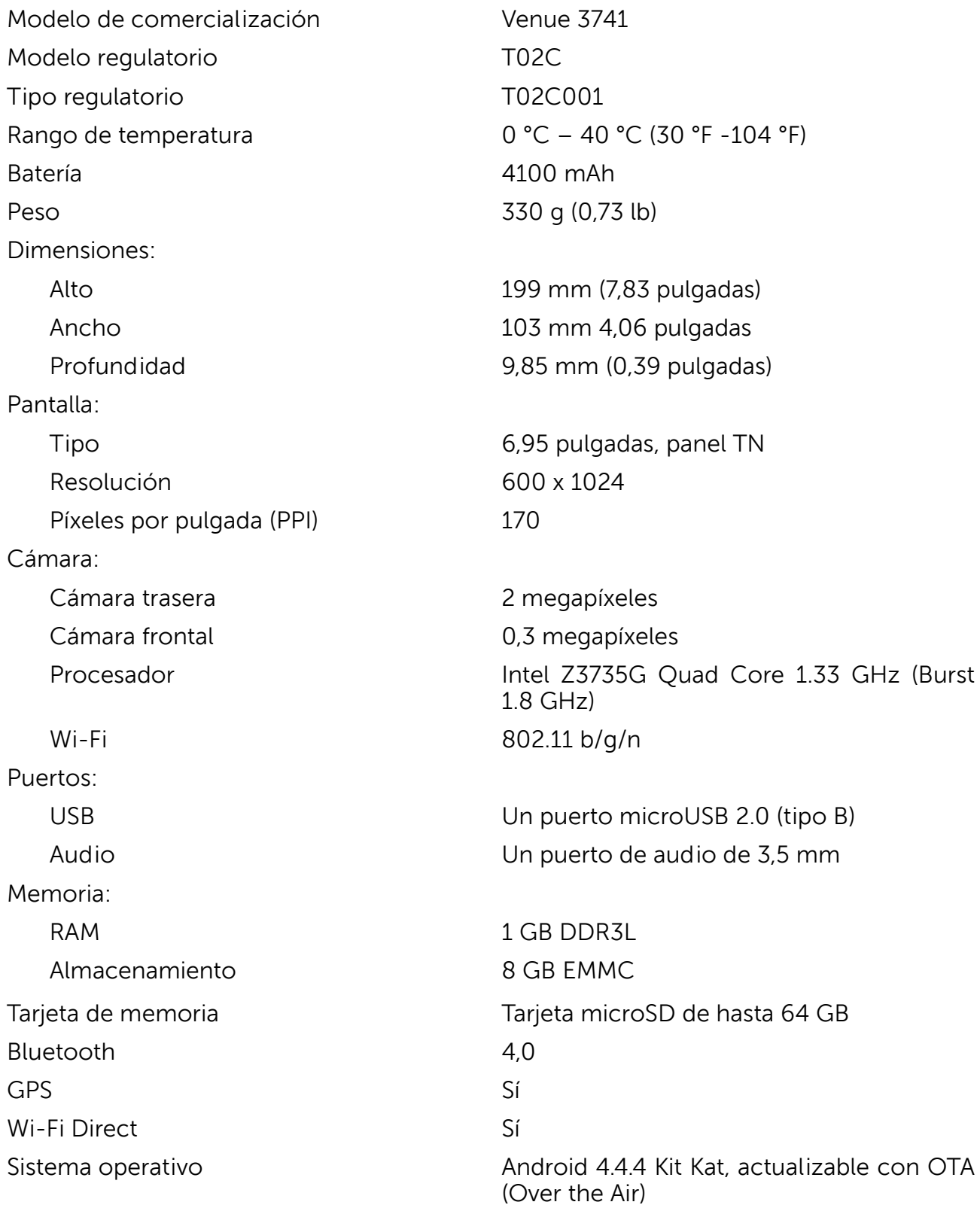